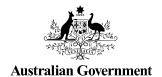

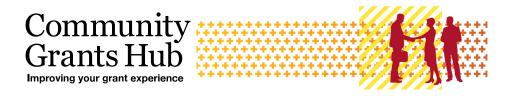

# Search and Resend Payment Advice

#### **Grant Recipient Portal Task Card**

Portal Access required: Administrator, Editor or View Only

The Grant Recipient Portal (Portal) enables grant recipients to search and resend their payment advice(s) (also known as a Recipient Created Tax Invoice (RCTI) or Remittance Advice).

This task card describes the process of searching and resending payment advice(s) in the Portal.

#### Navigating to Payment Advice

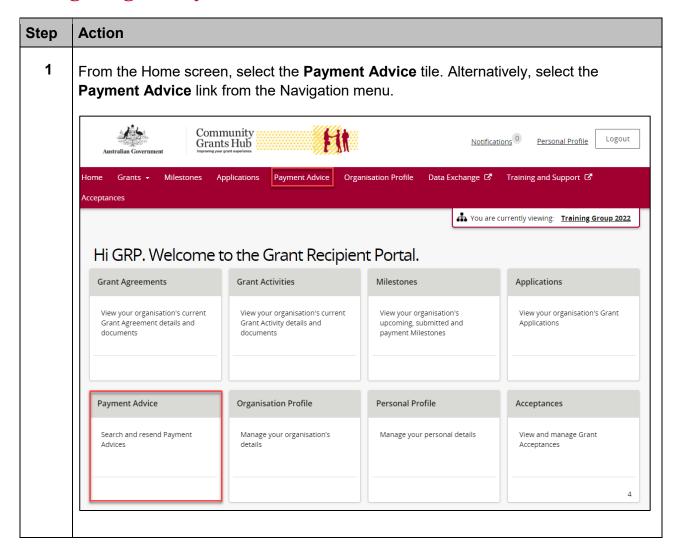

1 | Community Grants Hub March 2023

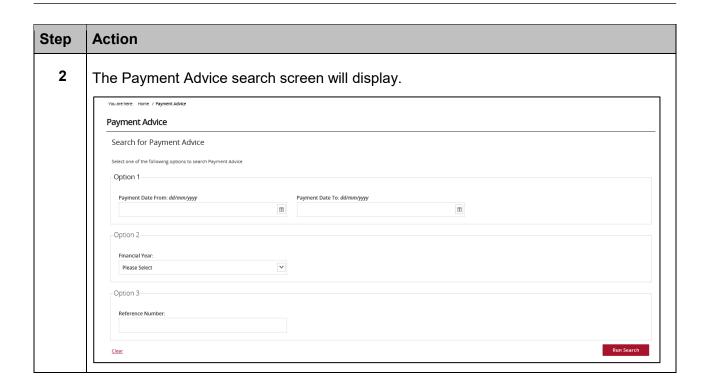

2 | Community Grants Hub March 2023

#### Search for Payment Advice(s)

## Step **Action** 3 Search for a payment using one of the three available options: Option 1 - Payment Date Range - Allows users to search for a payment using a specific date or date range. Option 2 - Financial Year - Allows users to search all payments made during a financial year. Note: the financial year is the second year listed in the date range. For example, searching 2022 will return results for the 2021-2022 financial year. Option 3 – Reference Number – Allows users to search using the payment's reference number. Note: the reference number can be found on the bank statement and typically starts with 150 or 015. Payment Advice Search for Payment Advice Please Select

3 | Community Grants Hub March 2023

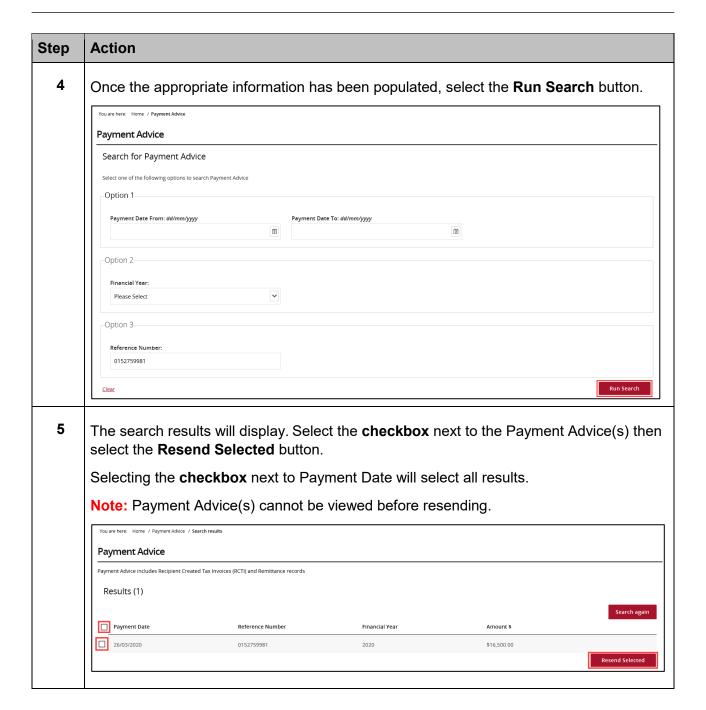

#### Email the Payment Advice(s)

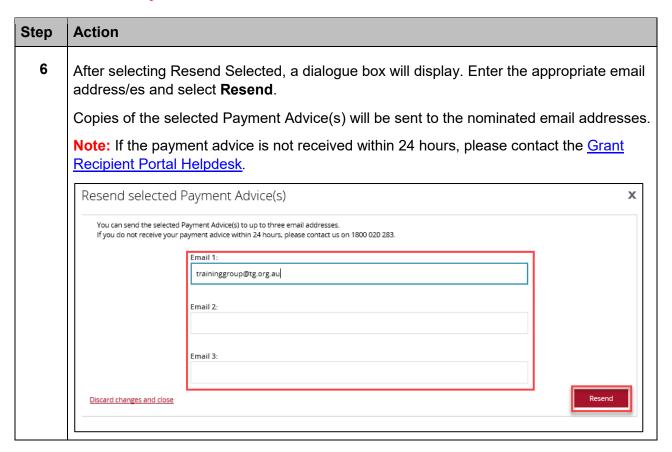

### Need Help?

For further assistance, contact the Grant Recipient Portal Helpdesk:

Email: GRP.Helpdesk@communitygrants.gov.au

Phone: 1800 020 283 (Option 5)

Operating Hours: Monday to Friday 9:00am – 5:00pm (AEST/AEDT)